## Bulk Edit Answer Options, Require Settings and Question Numbers

You may have noticed, when adding answer options to a question, there is an option to **Paste in Options**. In this tutorial we will cover bulk options when adding and editing answer options.

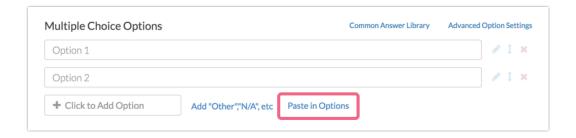

### Pasting In Options From a List

Note: Browsers may crash when pasting hundreds of options. To remedy this we recommend pasting in batches of 100 or so options and saving the question after each batch.

- **1.** Copy your list of answer options from Word or wherever you've written them down.
- 2. Add a new question or edit an existing question.
- **3.** Select your question from the **Question Type** dropdown and enter your question text.
- **4.** Delete the default answer options. Click the **Paste in Options** link and paste your answer options in the popup. The act of pasting these in will automatically add the options to your questions. *Make sure that your answer options are one-per-*

line in order to be correctly pasted into the question.

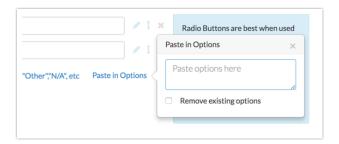

**5.** Make sure to **Save Question** when you are finished.

## Adding Reporting Values

Reporting values can be pasted into the answer option grid if the custom reporting value option is selected.

1. To turn this option on, click the **Advanced Options** link in the top right corner of your answer options grid and select the **Custom** option for **Reporting Values** and then **Save**.

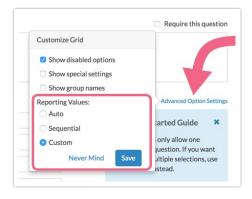

You can also set this up at the survey level under Advanced > General >
 Reporting Values > Customize reporting values.

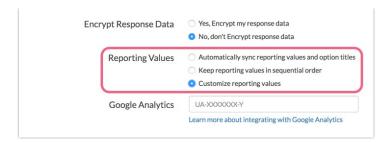

Reporting values can be pasted in bulk using the below format:

```
Answer option|Reporting value
```

Use the pipe symbol available using Shift + the backslash key above the Enter/Return key as the delimiter. For example:

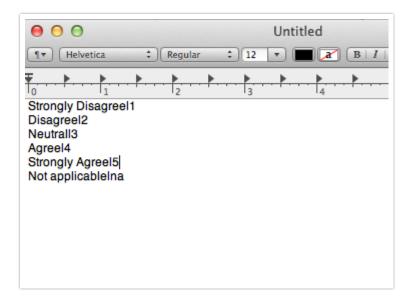

#### Adding Special Settings

The following special settings can be pasted into the answer option grid if the option to **Show special settings** is selected. To turn this option on, click the **Advanced Option Settings** link in the top right corner of your answer options grid and select **Show special settings** and then **Save**.

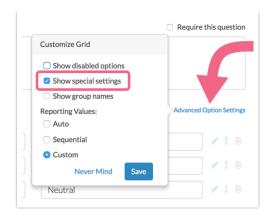

Use the following format to specify a special setting when adding/editing answer options in bulk:

```
Answer option|Reporting value|Special Setting
```

Use the pipe symbol available using Shift + the backslash key above the Enter/Return key as the delimiter.

Use the following short-hand values to specify a special setting:

- Other Enter "other" in the special column
- Exclusive/None of the above Enter "none" in the special column
- Not applicable Enter "na" in the special column
- All of the above Enter "all" in the special column

For example:

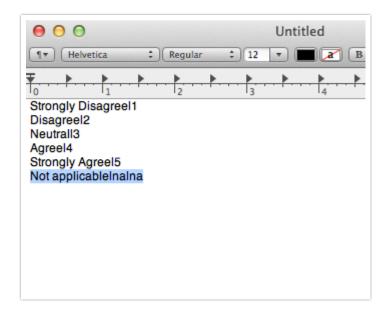

## Highlight to Bulk Delete

If you are looking to delete all of your answer options in bulk instead of clicking the red x on each answer option you can highlight all of the answer options. To do so click and hold above or below the list of answer options and draw a box to include all answer options.

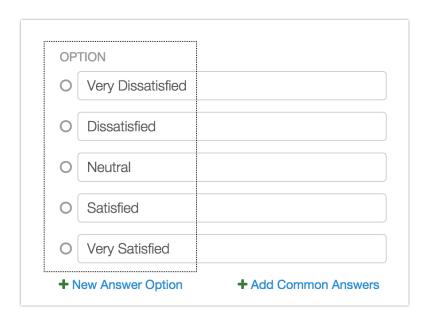

With all of your answer options highlighted press the **Delete** key on your keyboard to delete all of the highlighted answer options in bulk.

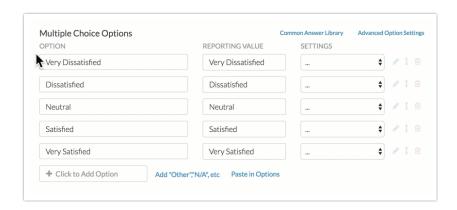

## Require, Enable/Disable or Show/Hide Question Numbering In Bulk

If you want to quickly require/un-require, enable/disable or show/hide question numbering in bulk, you can click on **Tools > Bulk Editor** and then select which questions you want to adjust.

Use the Select an Action menu to select your desired action and click **Perform Action on Selected Items**.

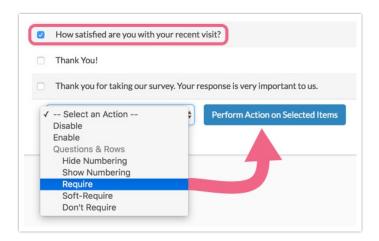

# Edit Question Titles, Page Titles and Descriptions in Bulk

While we don't have a tool specifically designed for bulk editing the question and page fields in your survey, we have a sneaky workaround using the **Text & Translations** tool!

- Go to Tools > Text & Translations and click on the language for which you wish to make your edits.
- 2. Click Export Fields for Translation button in the far right corner.

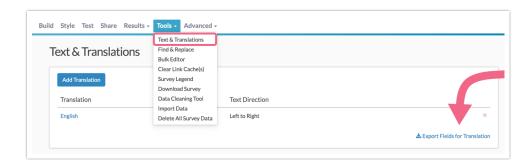

- 3. This will download a spreadsheet of all fields in your survey. The spreadsheet will have a Key column, a Default Text Column and a Translation column. Make your edits in the Translation column and save your spreadsheet when you are finished.
- **4.** Then, simply click the **Import Translation** button in the far right corner to upload your changes!

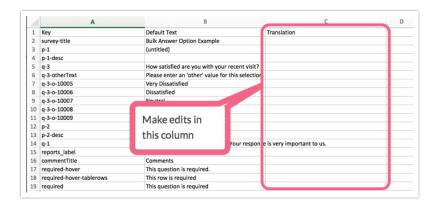